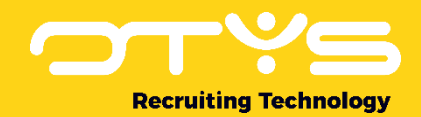

# Let's seize opportunities.

**Together** 

## Procedures Module OTYS Go! Handleiding

Basishandleiding voor het gebruik van de Procedures Module

Datum: 17-02-2017

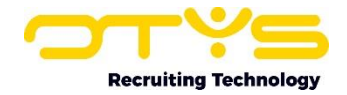

## Inhoudsopgave

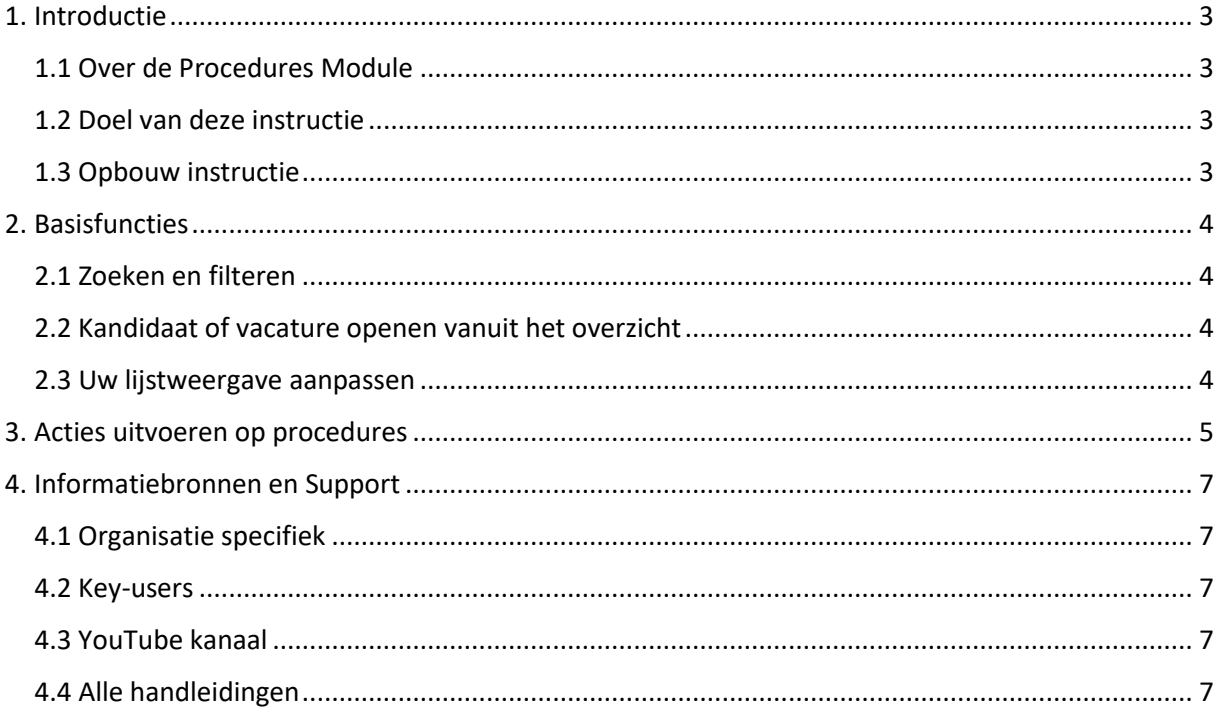

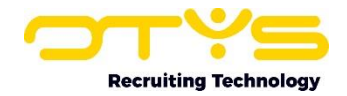

## <span id="page-2-0"></span>1. Introductie

#### <span id="page-2-1"></span>1.1 Over de Procedures Module

In de Procedures Module komen de Vacatures Module en de Kandidaten Module bij elkaar. De Procedures Module toont alle koppelingen tussen vacatures en kandidaten. Deze unieke koppelingen ontstaan bijvoorbeeld als een kandidaat via uw website op een vacature reageert. Maar ook als u zelf handmatig kandidaten koppelt aan een vacature. Deze koppelingen en de stappen die moeten worden genomen in het recruitmentproces noemen we procedures. U kunt in de Procedures Module heel makkelijk zien welke kandidaten gekoppeld zijn aan een specifieke vacature en op welk punt in de recruitmentprocedure ze zich bevinden. Door middel van de uitgebreide filter- en zoekfunctionaliteit vindt u snel de kandidaat-vacaturecombinatie die u zocht/zoekt en past u bijvoorbeeld eenvoudig in batch de status van de bijbehorende kandidaten aan.

#### <span id="page-2-2"></span>1.2 Doel van deze instructie

De Procedures Module is bedoeld om u overzicht te geven over alle lopende procedures en om u tijd te besparen doordat u meerdere procedures tegelijk aan kunt passen. In deze handleiding laten we u zien hoe u dat het beste kunt doen en hoe u optimaal gebruik kunt maken van deze module.

#### <span id="page-2-3"></span>1.3 Opbouw instructie

Na deze introductie laten we u eerst zien hoe u makkelijk kunt zoeken en filteren binnen de procedures. Vervolgens zijn er verschillende acties die u kunt uitvoeren op één procedure of meerdere procedures tegelijk. Deze acties zullen we laten zien en toelichten.

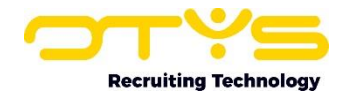

## <span id="page-3-0"></span>2. Basisfuncties

#### <span id="page-3-1"></span>2.1 Zoeken en filteren

Om in de hoeveelheid procedures in uw systeem toch nog de juiste te kunnen (terug)vinden kunt u de uitgebreide filter- en zoekfunctionaliteit van OTYS Go! gebruiken. In het rechterpaneel van uw scherm vindt u de zoekfunctionaliteit. Hier kunt u meerdere criteria toevoegen om het juiste zoekresultaat te krijgen. Wilt u deze combinatie van zoekcriteria vaker gebruiken, dan kunt u de zoekopdracht opslaan als filter. Het filter vindt u dan terug in het linkerpaneel van uw scherm en zo kunt u op een later moment in één klik uw opgeslagen zoekopdracht uitvoeren. Hoe u deze functies het beste kunt gebruiken staat beschreven in de handleiding 'Lijsten, Zoeken en Matchen in Go!'. We hebben ervoor gekozen om deze functionaliteit in een aparte handleiding te beschrijven, omdat de werking hiervan voor meerdere modules in OTYS Go! hetzelfde is.

#### <span id="page-3-2"></span>2.2 Kandidaat of vacature openen vanuit het overzicht

U kunt vanuit het overzicht snel doorklikken naar de kandidaat of vacature die bij de procedure horen. Klik hiervoor ofwel op de naam van de kandidaat ofwel op de titel van de vacature. Als u op een andere plek op de procedure klikt kunt u direct vanuit het overzicht de koppelstatus van de procedure wijzigen.

| اپ<br>Procedures     |                                                          |                  |                       |                                                                  |                     |        | $\mathbf{Q}$ $\mathbf{Q}$ $\mathbf{$ | 10:31                 |
|----------------------|----------------------------------------------------------|------------------|-----------------------|------------------------------------------------------------------|---------------------|--------|----------------------------------------------------------------------------------------------------|-----------------------|
| <b>Eigen filters</b> | $\Box$ $\div$ Vacature                                   | $=$ Kandidaat    |                       | v Sollic ≑ 1. Werving / ≑ 2. Selectie / ≑ 3. Resultaat / Relatie |                     |        | Relatie : Kill Zoeken                                                                                                    | $\Theta$ $\mathbf{P}$ |
| Kandidaat status     | Webdesigner                                              | Bobby de Hipster | 30-12-1 In beraad opd |                                                                  | frankotys  Klant    |        | Tretwoord                                                                                                    |                       |
|                      | Nieuwe vacature                                          | Bobby de Hipster | 30-12-1 In beraad opd |                                                                  | OTYS:               | Actief |                                                                                                    |                       |
| In procedure         | Oleksi & Julia test vacancy Karin Test 14/11/16 28-12-1. |                  |                       |                                                                  | Oleksi & J., Active |        | Huidige zoekopdracht                                                                                                    |                       |

*Figuur 1 - Doorklikken naar vacature of kandidaat vanuit overzicht*

#### <span id="page-3-3"></span>2.3 Uw lijstweergave aanpassen

Werkt u vaak met de Procedures Module en wilt u de kolommen van het overzicht aanpassen? Dat kan door op 'Standaard weergave' te klikken onderin uw scherm. Hier kunt u kolommen toevoegen, verwijderen en van volgorde wisselen. U slaat eenvoudig uw nieuwe weergave op, zodat u hier altijd gebruik van kunt maken. Hoe u deze functie het beste kunt gebruiken staat beschreven in de handleiding 'Lijsten, Zoeken en Matchen in Go!'.

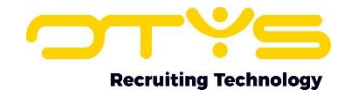

## <span id="page-4-0"></span>3. Acties uitvoeren op procedures

Als u de procedure(s) gevonden heeft die u zocht, dan kunt u hier acties op uitvoeren. Klik bijvoorbeeld op een procedure om direct vanuit het overzicht de koppelstatus aan te passen. Ook kunt u acties uitvoeren op meerdere procedures tegelijk:

- 1. Selecteer hiervoor meerdere procedures met de selectievakjes aan het begin van elke regel.
- 2. Klik met uw rechter muisknop op één van de geselecteerde procedures om de beschikbare batchacties te zien.
- 3. De batchactie die u selecteert zal van toepassing zijn op alle geselecteerde procedures.

U kunt ook acties uitvoeren op één enkele procedure. Hiervoor gebruikt u ook uw rechter muisknop. U hoeft hiervoor dan niet het selectievakje aan te vinken.

| ب<br><b>Procedures</b>     |                               | $\begin{array}{c c c c c c} \hline \textbf{Q} & \textbf{Q} & \textbf{Q} & \textbf{Q} & \textbf{Q} & \textbf{Q} \end{array}$<br>Key-user van Job Genius<br>э.<br>10:09 |                                                                     |                             |                               |                       |                       |
|----------------------------|-------------------------------|----------------------------------------------------------------------------------------------------|---------------------------------------------------------------------|-----------------------------|-------------------------------|-----------------------|-----------------------|
| <b>Eigen filters</b>       | $\Box$ $\Rightarrow$ Vacature | <b>E</b> Kandidaat                                                                                                    | v Sollicita ÷ 1. Werving / ÷ 2. Selectie / ÷ 3. Resultaat / Relatie |                             | Relatie status $\hat{=}$ Kil  | Zoeken                | $\oplus$ $\mathbf{P}$ |
| <b>Kandidaat status</b>    | Marketingspeci.               | Kandidaten aan mailgroep toevoegen                                                                                                    |                                                                     |                             |                               | Trefwoord             |                       |
| <b>Kandidaat opvolging</b> | Office Manager                | Kandidaat status wijzigen                                                                                                    | Geplaatst                                                           | A OTYS TEST 2 Prospect      |                               |                       |                       |
|                            | Medewerker Ma                 | Opvolging wijzigen                                                                                                    |                                                                     | Automotive Vac Actief       |                               | Huidige zoekopdracht  |                       |
| Kandidaat actief / passief | Medewerker Ma.                | Wijzigen 1. Werving                                                                                                    |                                                                     | Automotive Vac Actief       |                               | + Criterium toevoegen | $\bullet$             |
| 1. Werving                 | test vacature                 | Wijzigen 2. Selectie                                                                                                    | <b>Geen status</b>                                                  |                             |                               |                       |                       |
| 2. Selectie                | $\Box$ test OTYS              | Wijzigen 3. Resultaat                                                                                                    | 1e gesprek/INTAKE TGIM                                              | A OTYS TEST 2 Prospect      |                               |                       |                       |
| 1e gesprek/INTAKE TGIM     | PHP Developer                 |                                                                                                    |                                                                     | Recruiting Tech Actief      |                               |                       |                       |
|                            | Karin test job                | E-mail naar kandidaten versturen                                                                                                    | 2e gesprek opdrachtgever                                            | Test23                      |                               |                       |                       |
| 2e gesprek opdrachtgever   | Kill Point Test               | Actief / passief instellen                                                                                                    | Arbeidsvoorwaardengesprek                                           |                             | Karin Customer  Geblokkeerd 5 |                       |                       |
| Arbeidsvoorwaardengesprek  | Kill Point Test               | Ontkoppelen                                                                                                    | Assessment / test                                                   | Karin Customer  Geblokkeerd |                               |                       |                       |
|                            | Kill Point Test               | Documenten naar contactpersoon versturen                                                                                                    | <b>DARRL</b>                                                        | Karin Customer Geblokkeerd  |                               |                       |                       |
| Assessment / test          |                               | Aan vacature koppelen                                                                                                    | Kandidaat trekt zich terug                                          |                             |                               |                       |                       |
| DARRL                      | test OTYS                     | Online vacature presentatie                                                                                                    | TEST BB <sub>2</sub>                                                | A OTYS TEST 2 Prospect      |                               |                       |                       |
|                            | test vacature                 | test otys<br>28-11-16 1 Interactions tr.                                                                                                    |                                                                     |                             |                               |                       |                       |

*Figuur 2 - Acties uitvoeren op één of meerdere procedures tegelijk*

De volgende opties komt u tegen als u met de rechtermuisknop klikt:

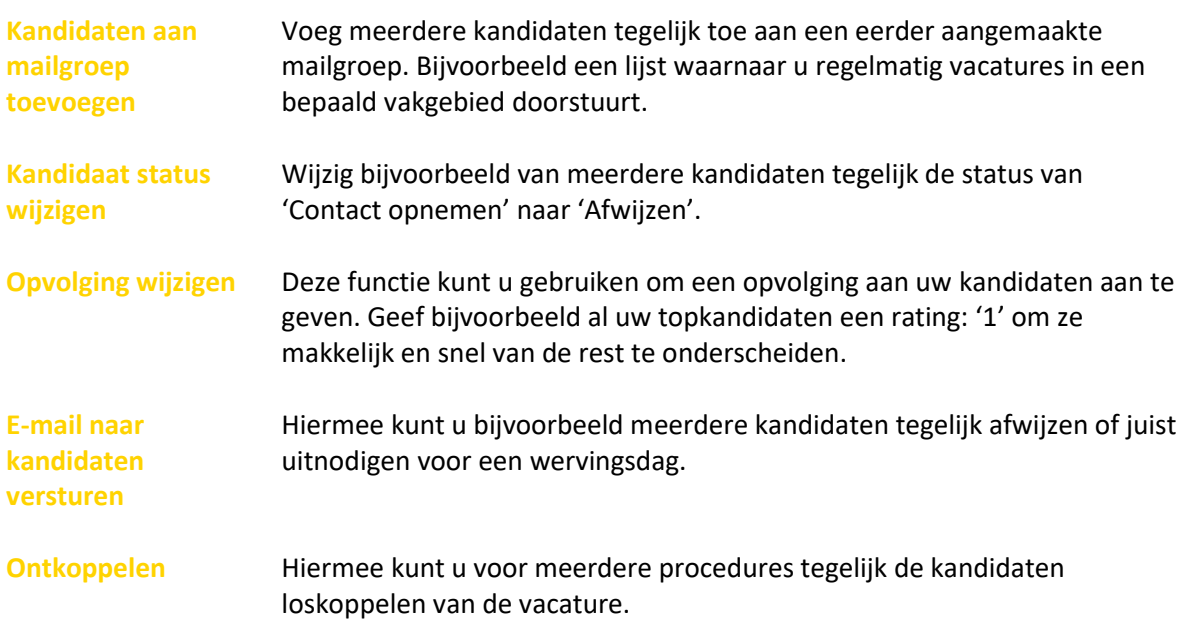

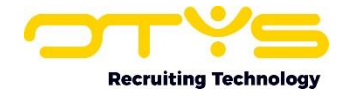

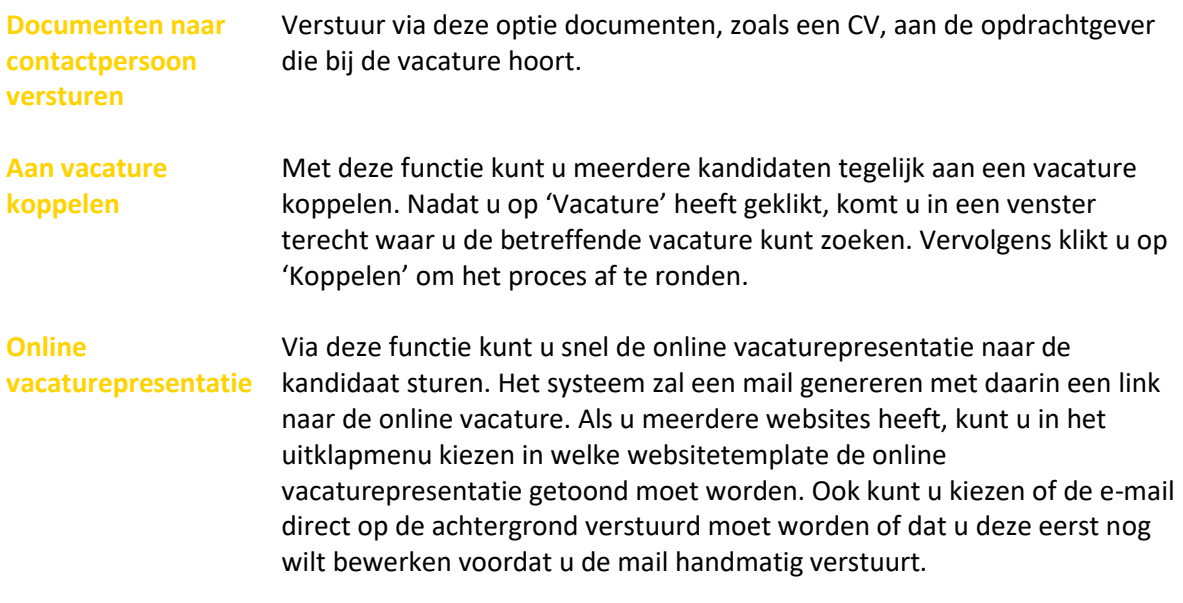

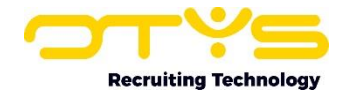

## <span id="page-6-0"></span>4. Informatiebronnen en Support

#### <span id="page-6-1"></span>4.1 Organisatie specifiek

Naast de functionaliteiten van het OTYS Go! systeem zijn de eigen interne processen en afspraken van groot belang bij het gebruik van het systeem. Raadpleeg voor meer informatie hierover de eigen collega's en bekende informatiebronnen.

#### <span id="page-6-2"></span>4.2 Key-users

Binnen iedere organisatie zal minimaal één OTYS Key-user aangesteld worden. Deze heeft meer rechten binnen het systeem en kan bijvoorbeeld helpen bij vergeten wachtwoord, het aanmaken van nieuwe accounts en instellen van rechten voor collega's. Ook kan de Key-user middels het ingebouwde support systeem een ticket aanmaken voor de OTYS Supportdesk.

#### <span id="page-6-3"></span>4.3 YouTube kanaal

Op het OTYS YouTube kanaal zijn video's beschikbaar met informatie over functionaliteiten en tips voor handig gebruik van OTYS Go!. Hier worden regelmatig nieuwe video's aan toegevoegd. Door te abonneren op dit kanaal wordt u er automatisch op geattendeerd als er nieuwe video's zijn. **[OTYS op YouTube](https://www.youtube.com/user/OTYSRecruitingtec)**

#### <span id="page-6-4"></span>4.4 Alle handleidingen

In dit document zijn al links opgenomen naar verschillende handleidingen. Deze en meer zijn beschikbaar op deze pagina: **[Alle OTYS Go! handleidingen](https://www.otys.nl/go-handleidingen)**.